## **Příklad 3: Seismický signál jako vlnová funkce – Fourierova transformace, spektrum**

- využijeme excelovský soubor fft-vstup2.xls

Vstupní oblast nástroje "Analýza dat, Fourierova analýza" volíme B5:B4100. Výstupní oblast nástroje "Analýza dat, Fourierova analýza" volíme E5:E4100.

1. V listu sinusovka sestrojíme signál tvořený jednoduchou sinusovkou (zvolte např. amplitudu 10 a frekvenci 0.01).

Vybereme v menu Nástroje položku Analýza dat, Fourierova analýza a vypočteme spektrum. Jaký je tvar amplitudového spektra?

2. Upravíme sinusovku (zvolte poloviční frekvenci). Opět vypočteme spektrum. Co se změní v grafu amplitudového spektra?

3. V listu sinusovky sestrojíme signál složený ze dvou jednoduchých sinusovek (zvolte např. amplitudu 2 a frekvenci 0.05 první sinusovky a amplitudu 2 a frekvenci 0.03 druhé sinusovky). Vypočteme spektrum. Jaký je tvar amplitudového spektra?

4. Upravíme složený signál (šestinásobně zvýšíme amplitudu jedné ze sinusovek). Vypočteme spektrum. Jaký je nyní tvar amplitudového spektra?

5. V listu peek sestrojíme signál tvořený jedním píkem o amplitudě 100 v čase 500. Vypočteme spektrum. Jaký je tvar amplitudového spektra?

6. Zvýšíme amplitudu píku z hodnoty 100 na hodnotu 500. Vypočteme spektrum. Co se změní v grafu amplitudového spektra?

7. Změníme polohu píku z času 500 na čas 100. Vypočteme spektrum. Co se změní v grafu amplitudového spektra?

## **Otázka pro zápočet:**

- zvolte si jedno ze zadání "Příklad1" až "Příklad5". Na spodním grafu vidíte časový záznam signálů tvořený složením dvou nebo čtyř sinusovek o různých frekvencích. Jaké to jsou frekvence?

*Postup:*

*Na zvoleném listu "Příklad X" vypočteme spektrum signálu (amplitudy signálu jsou ve sloupci B) pomocí nástroje "Analýza dat, Fourierova analýza" a vložíme toto spektrum do výstupní oblasti E5:E4100. Na horním grafu se zobrazí amplitudové spektrum signálu, na kterém odečteme dané frekvence.*

## **Odpověď:**

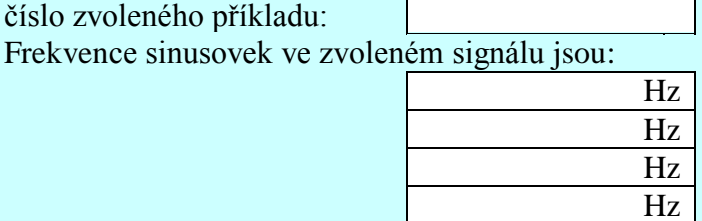